# AP-RA8D-0A LCD-KIT サンプルプログラム解説

1.0 版 2024年02月07日

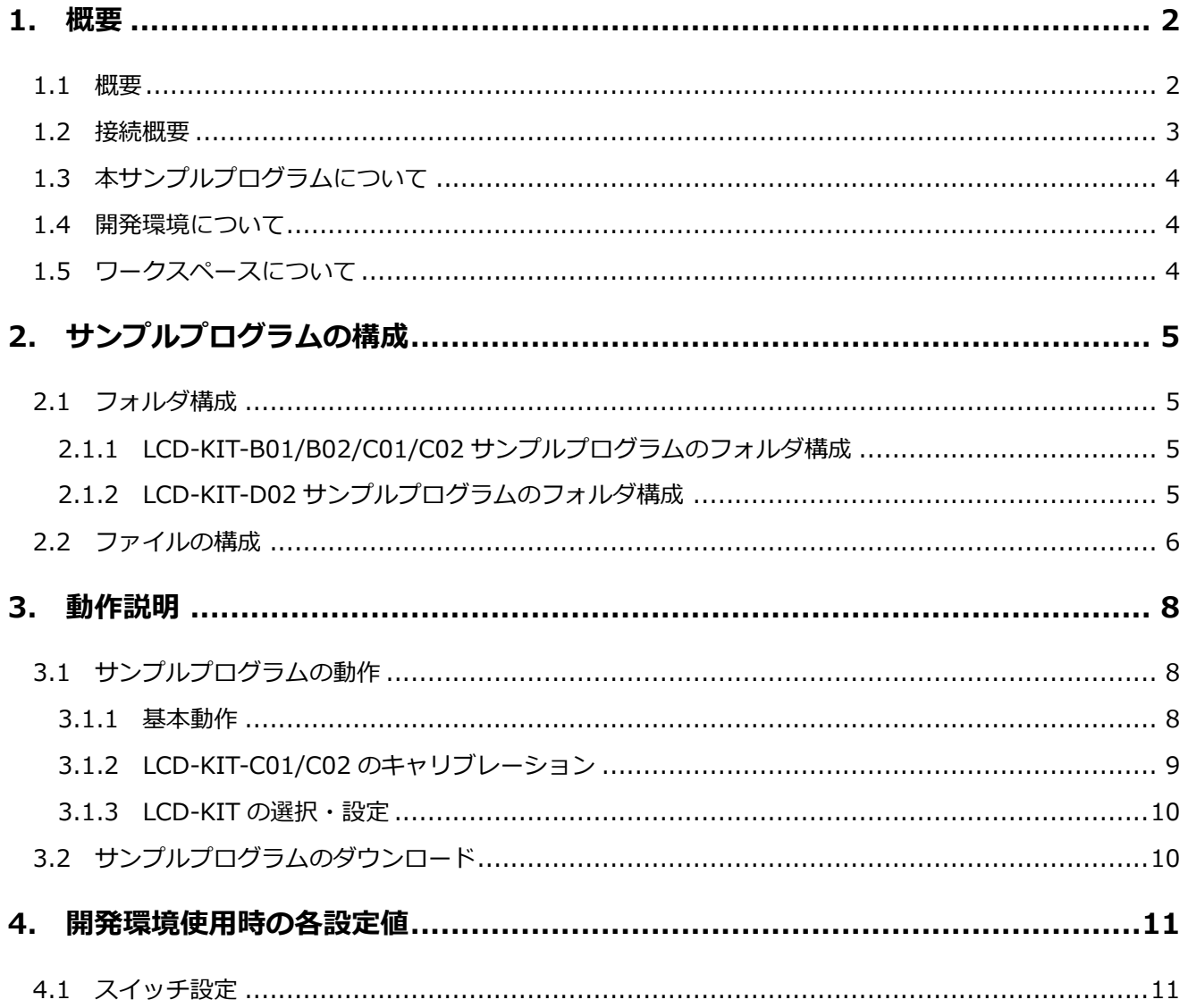

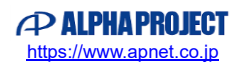

### <span id="page-1-0"></span>1. 概要

### <span id="page-1-1"></span>1.1 概要

本アプリケーションノートでは、AP-RA8D-0A(RA8D1 CPU)を用いて、Flexible Software Package を使用した LCD-KIT サ ンプルプログラムについて解説します。

ソフトウェアは、静電容量式 LCD キット(LCD-KIT-B01、LCD-KIT-B02、LCD-KIT-D02)および抵抗膜式 LCD キット(LCD-KIT-C01、LCD-KIT-C02)に対応しています

本サンプルプログラムで使用する主な機能を以下に記します。

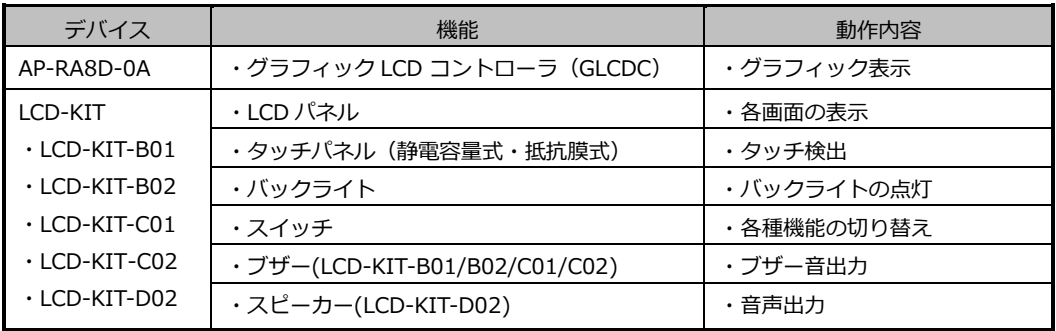

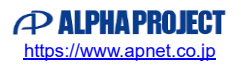

### <span id="page-2-0"></span>1.2 接続概要

本サンプルプログラムの動作を確認する上で必要な CPU ボードの接続例を以下に示します。 詳細な接続に関しては後述の「3.1 動作説明」を参照してください。

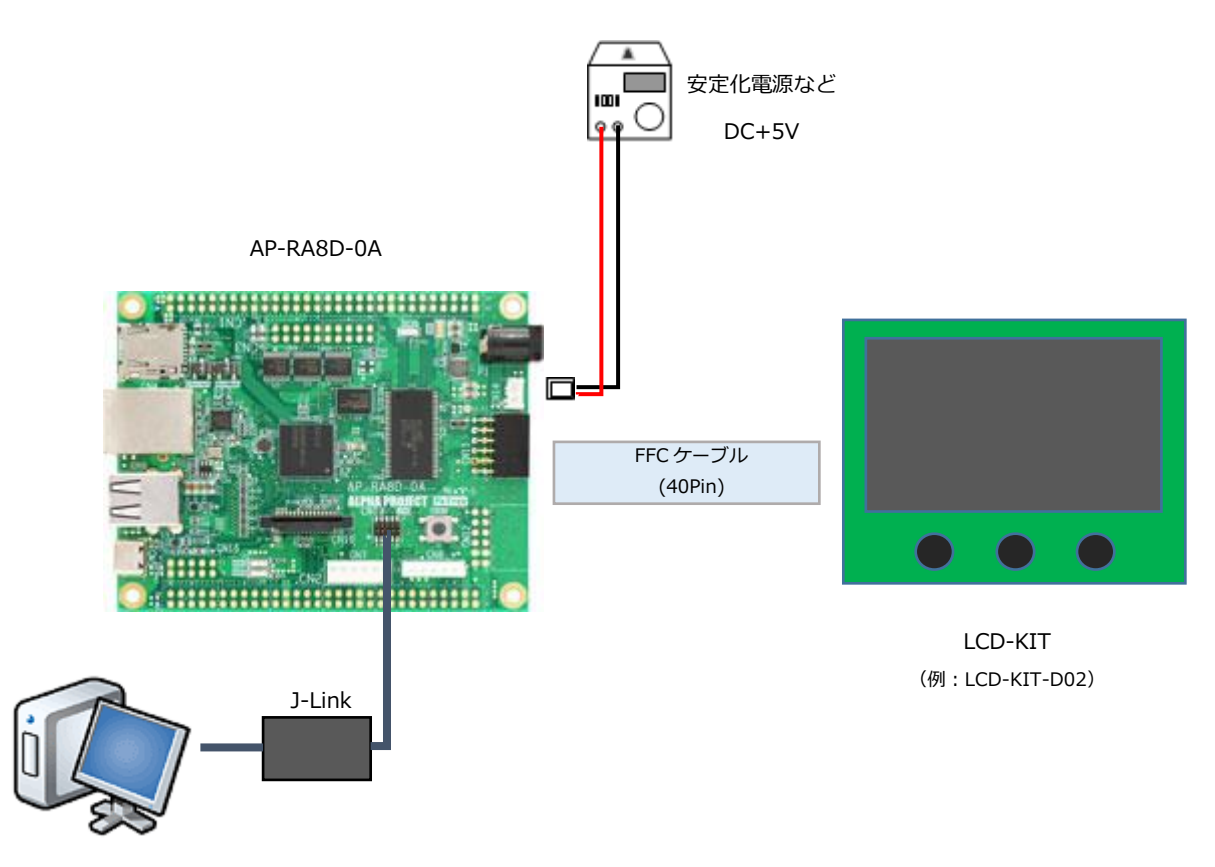

ホスト CPU

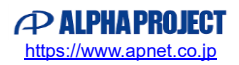

<span id="page-3-0"></span>1.3 本サンプルプログラムについて

本サンプルプログラムおよび本書含むアプリケーションノートは、弊社 Web サイトのボード紹介ページで公開されています。

株式会社アルファプロジェクト AP-RA8D-0A 製品ページ <https://www.apnet.co.jp/product/ra/ap-ra8d-0a.html>

<span id="page-3-1"></span>1.4 開発環境について

本サンプルプログラムは統合開発環境「e2 studio」と「Flexible Software Package(以下、FSP)」を用いて開発されていま す。

本サンプルプログラムに対応する開発環境、FSP、コンパイラ、デバッガのバージョンは次の通りです。

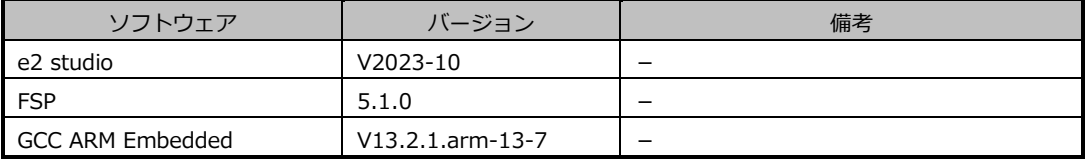

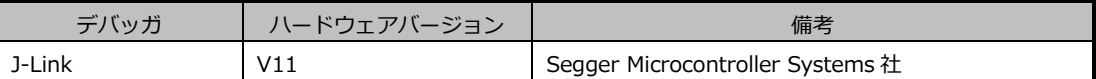

※AP-RA8D-0A と J-Link を直接接続することはできません。

AP-RA8D-0A 側(ハーフピッチコネクタ)と J-Link 側(フルピッチコネクタ)を接続するための変換アダプタ が必要となります。

変換アダプタについては、J-Link 取扱店へご確認ください。

### <span id="page-3-2"></span>1.5 ワークスペースについて

本サンプルプログラムのプロジェクトファイルは次のフォルダに格納されています。 以降のフォルダ表記は LCD-KIT-B01/B02/C01/C02 用の「ap\_ra8d\_0a\_lcd\_wvga\_sample」とします。 LCD-KIT-D02 をご使用の際はフォルダ名を「ap\_ra8d\_0a\_lcd\_wqvga\_sample」としてご使用ください。

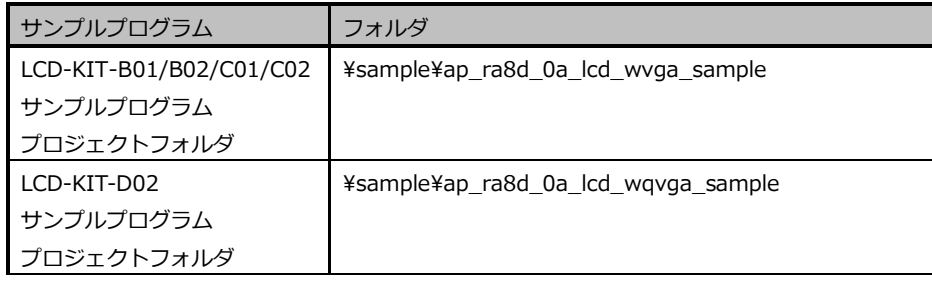

## <span id="page-4-0"></span>2. サンプルプログラムの構成

### <span id="page-4-1"></span>2.1 フォルダ構成

サンプルプログラムは下記のようなフォルダ構成になっています。

### <span id="page-4-2"></span>2.1.1 LCD-KIT-B01/B02/C01/C02 サンプルプログラムのフォルダ構成

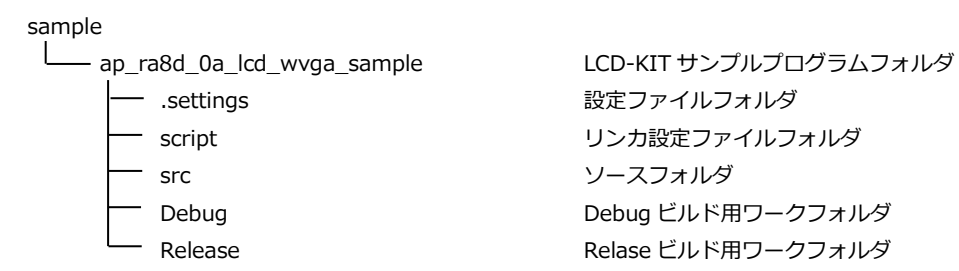

#### <span id="page-4-3"></span>2.1.2 LCD-KIT-D02 サンプルプログラムのフォルダ構成

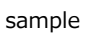

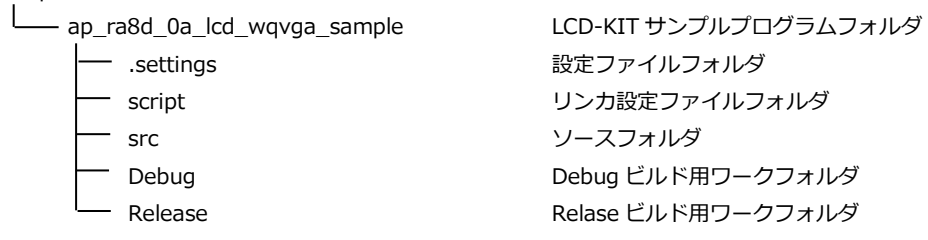

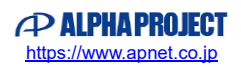

#### <span id="page-5-0"></span>2.2 ファイルの構成

サンプルプログラムは以下のファイルで構成されています。 本節では、サンプルプログラムの作成にあたって追加したファイルについてのみ記述し、自動生成ファイルなどに 関しては説明を省略します。

#### **・共通ファイル**

<¥sample¥CustomBSP フォルダ内> AlphaProject.ap\_ra8d\_0a.5.1.0. ··· AP-RA8D-0A パックファイル pack

#### **・サンプルプログラム別ファイル**

<¥sample¥ap\_ra8d\_0a\_lcd\_wvga\_sample フォルダ内>

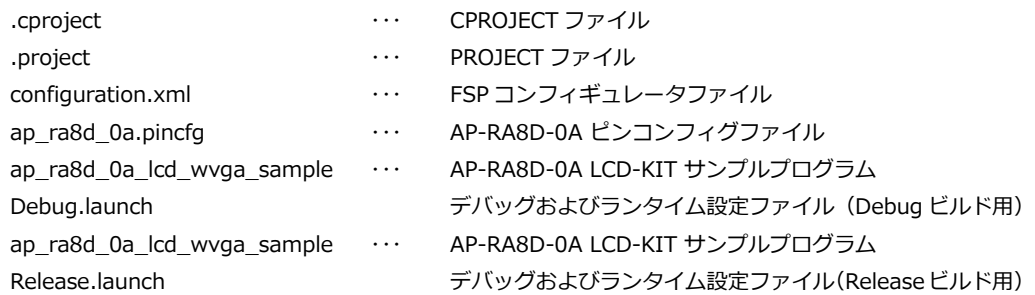

<¥sample¥ap\_ra8d\_0a\_lcd\_wvga\_sample¥script フォルダ内>

fsp.ld 
studio 用 リンカスクリプトファイル

#### <¥sample¥ap\_ra8d\_0a\_lcd\_wvga\_sample¥src フォルダ内>

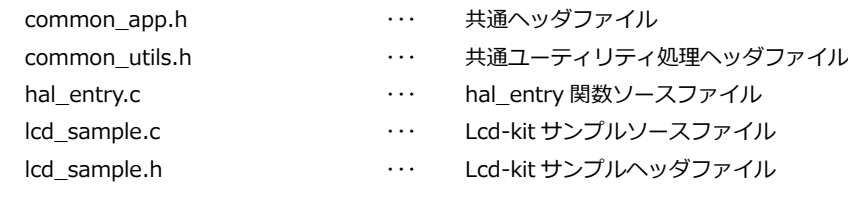

<¥sample¥ap\_ra8d\_0a\_lcd\_wvga\_sample¥src¥irq フォルダ内>

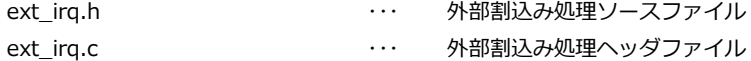

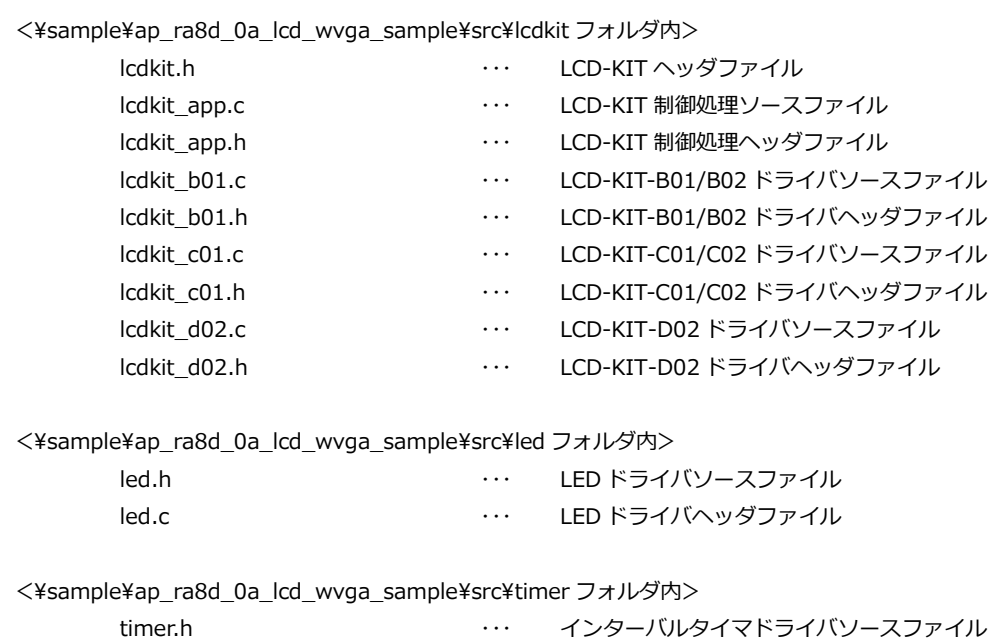

timer.c 
and the contract the contract of the contract of the contract of the contract of the contract of the c

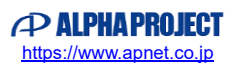

### <span id="page-7-0"></span>3. 動作説明

- <span id="page-7-1"></span>3.1 サンプルプログラムの動作
	- 3.1.1 基本動作

<span id="page-7-2"></span>サンプルプログラムは、下記の動作を行います。

● グラフィック表示

タッチパネル入力を検出すると、以下の順でグラフィックの切り替えを行います。

- ・カラーバー
- ・グラデーション
- ・市松模様
- ・カラーバー(以下、繰り返し)
- ブザー (LCD-KIT-B01/B02/C01/C02)

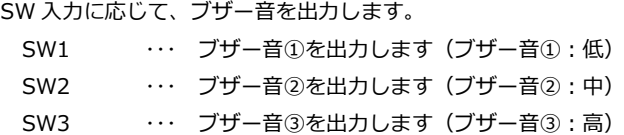

● スピーカー(LCD-KIT-D02)

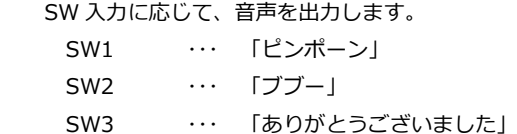

#### ● LED

LED は LCD-KIT の制御に合わせて点灯・消灯します。 LD1 LD2 ・・・ ・・・ 約 1sec 周期で点滅します。LCD-KIT の入力処理ごとに点滅します。

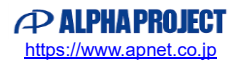

#### <span id="page-8-0"></span>3.1.2 LCD-KIT-C01/C02 のキャリブレーション

LCD-KIT-C01/C02 は、抵抗膜式タッチパネル付き LCD ボードです。 静電容量式の LCD-KIT とは異なり、キャリブレーション処理を行う必要があります。

LCD-KIT-C01/C02 使用時に本サンプルプログラムの動作を開始すると、ピピッと短いブザー音がした後、 黒い画面の左上に白色の十字のポインタが表示されます。

ユーザはそのポインタに対してタッチ&リリースをしてください。

その後も順に右上、左下、右下の順にポインタが表示されますので、同様にユーザは各ポインタに対して タッチ&リリースをしてください。

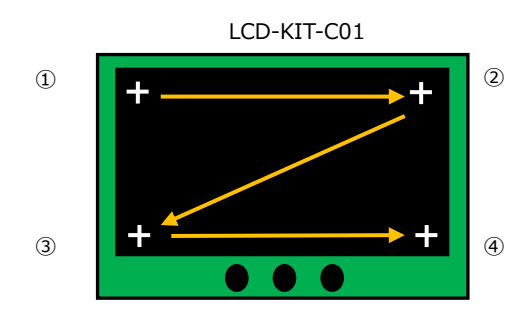

画面に対して四回タッチ&リリースをするとキャリブレーション処理は終了です。 その後の動作は静電容量式の LCD-KIT と同様です。

・キャリブレーション処理の補正は、リリースする直前のタッチ情報を基に計算されます。

・LCD-KIT-C01/C02 はマルチタッチに対応していません。同時に複数箇所に触れると誤動作する場合があります。

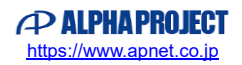

#### <span id="page-9-0"></span>3.1.3 LCD-KIT の選択・設定

本サンプルプログラムは、使用する LCD-KIT によって、下記ソースファイルの変更が必要な場合があります。 変更後は、e2 studio 上で [プロジェクトをクリーンにする]を行ってから [プロジェクトのビルド]を選択して、 必ずプロジェクトを再ビルドしてください。

● LCD-KIT-B01/B02/C01/C02 を使用する場合 プロジェクト「¥sample¥ap\_ra8d\_0a\_lcd\_wvga\_sample」を使用します。 デフォルトでは LCD-KIT-C02 を使用する設定になっています。

\sample\ap\_ra8d\_0a\_lcd\_wvga\_sample\src\lcdkit\lcdkit.h(29~38 行目)

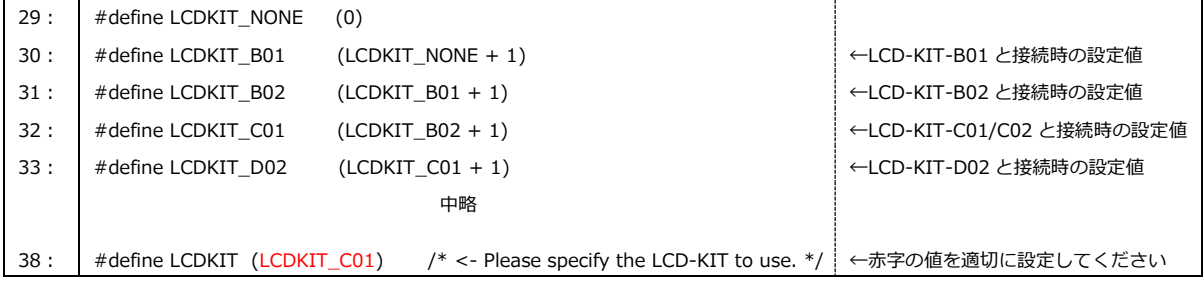

● LCD-KIT-D02 を使用する場合

プロジェクト「¥sample¥ap\_ra8d\_0a\_lcd\_wqvga\_sample」を使用します。 デフォルトでは LCD-KIT-D02 を使用する設定になっています。その他設定は使用しないでください。

¥sample¥ap\_ra8d\_0a\_lcd\_wqvga\_sample¥src¥lcdkit¥lcdkit.h (29~38 行目)

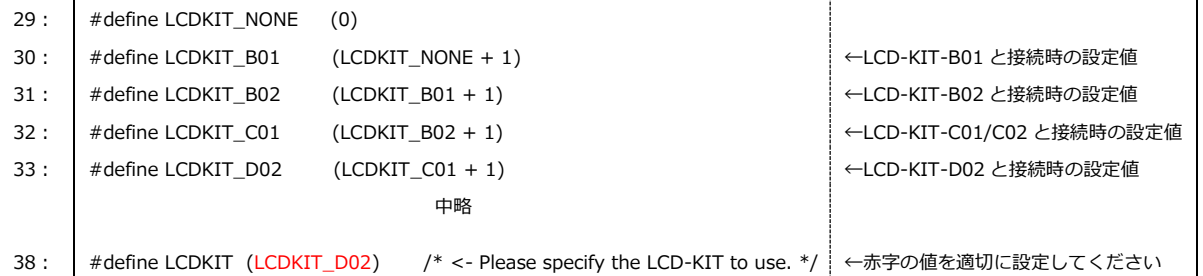

### <span id="page-9-1"></span>3.2 サンプルプログラムのダウンロード

サンプルプログラムを CPU ボード上で実行するためには、ビルドしたサンプルプログラムの実行ファイルを CPU ボードに ダウンロードする必要があります。

サンプルプログラムのビルド方法、CPU ボードにサンプルプログラムをダウンロードして、実行する方法については、以下の アプリケーションノートに詳細な手順が記されています。

**・AN2002 RA ファミリ 開発チュートリアル**

### <span id="page-10-0"></span>4. 開発環境使用時の各設定値

開発環境を使用する際の、AP-RA8D-0A 固有の設定を以下に示します。

なお、各ファイル名・フォルダ名につきましては、WVGA サンプルプログラムの内容 (ap\_ra8d\_0a\_lcd\_wvga\_sample) で 記載されておりますので、使用するサンプルプログラムに合わせて、赤文字の箇所を読み替えてください。

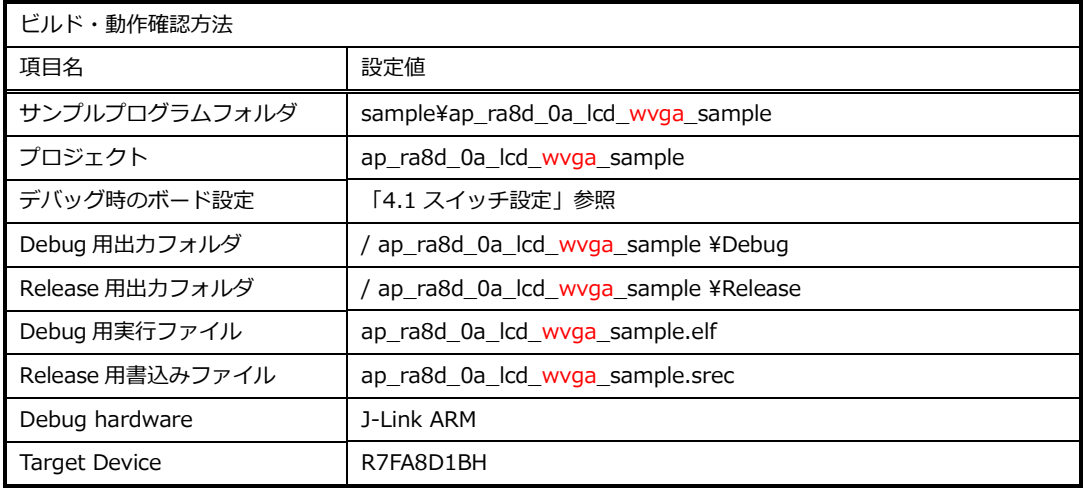

### <span id="page-10-1"></span>4.1 スイッチ設定

CPU ボードを動作させる際は、動作モードに応じてボード上のディップスイッチを設定する必要があります。

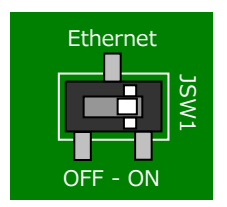

Ethernet Ethernet を使用する場合: ON CAMERA を使用する場合: OFF

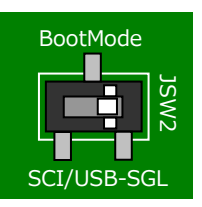

BootMode SCI/USB: SCI ブートモード・USB ブートモード SGL :シングルチップモード

(プログラム動作時やデバッガ使用時)

### **ご注意**

・本文書の著作権は株式会社アルファプロジェクトが保有します。

- ・本文書の内容を無断で転載することは一切禁止します。
- ・本文書に記載されているサンプルプログラムの著作権は株式会社アルファプロジェクトが保有します。
- ・本サンプルプログラムで使用されているミドルウェアおよびドライバの著作権はルネサス エレクトロニクス株式会社が保有します。
- ・本文書に記載されている内容およびサンプルプログラムについてのサポートは一切受け付けておりません。
- ・本文書の内容およびサンプルプログラムに基づき、アプリケーションを運用した結果、万一損害が発生しても、弊社では一切責任を負い ませんのでご了承ください。
- ・本文書の内容については、万全を期して作成いたしましたが、万一ご不審な点、誤りなどお気付きの点がありましたら弊社までご連絡く ださい。
- ・本文書の内容は、将来予告なしに変更されることがあります。

### **商標について**

- ・RA8D1 は、ルネサス エレクトロニクス株式会社の登録商標、商標または商品名称です。
- ・e2 studio は、ルネサス エレクトロニクス株式会社の登録商標、商標または商品名称です。
- ・Flexible Software Package は、ルネサス エレクトロニクス株式会社の登録商標、商標または商品名称です。
- ・その他の会社名、製品名は、各社の登録商標または商標です。

# *<u>OD ALPHA PROJECT</u>*

株式会社アルファプロジェクト 〒431-3114 静岡県浜松市中央区積志町 834 https://www.apnet.co.jp E-Mail: query@apnet.co.jp